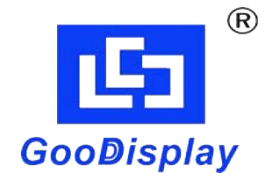

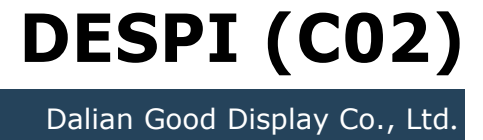

## **Development Kit for E-paper Display**

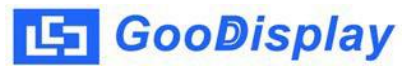

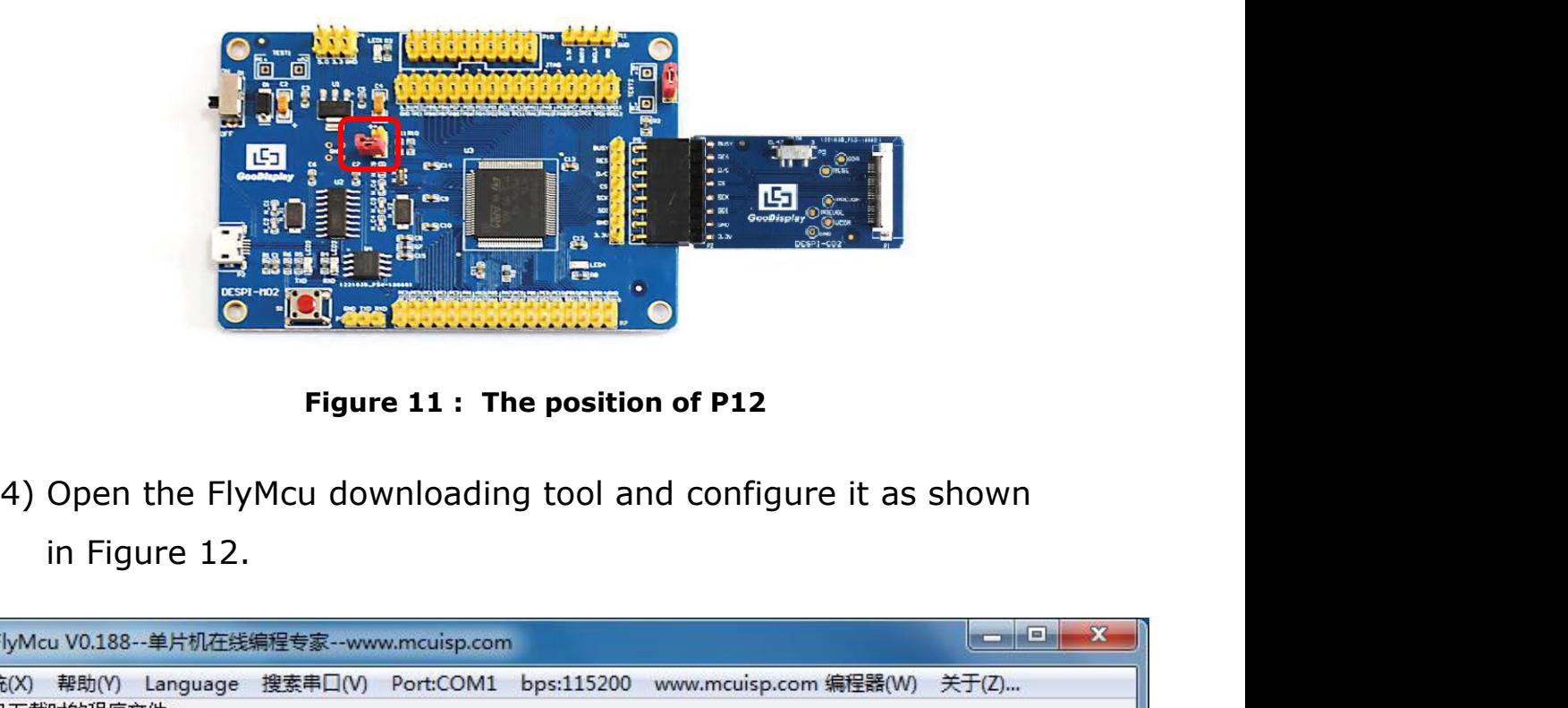

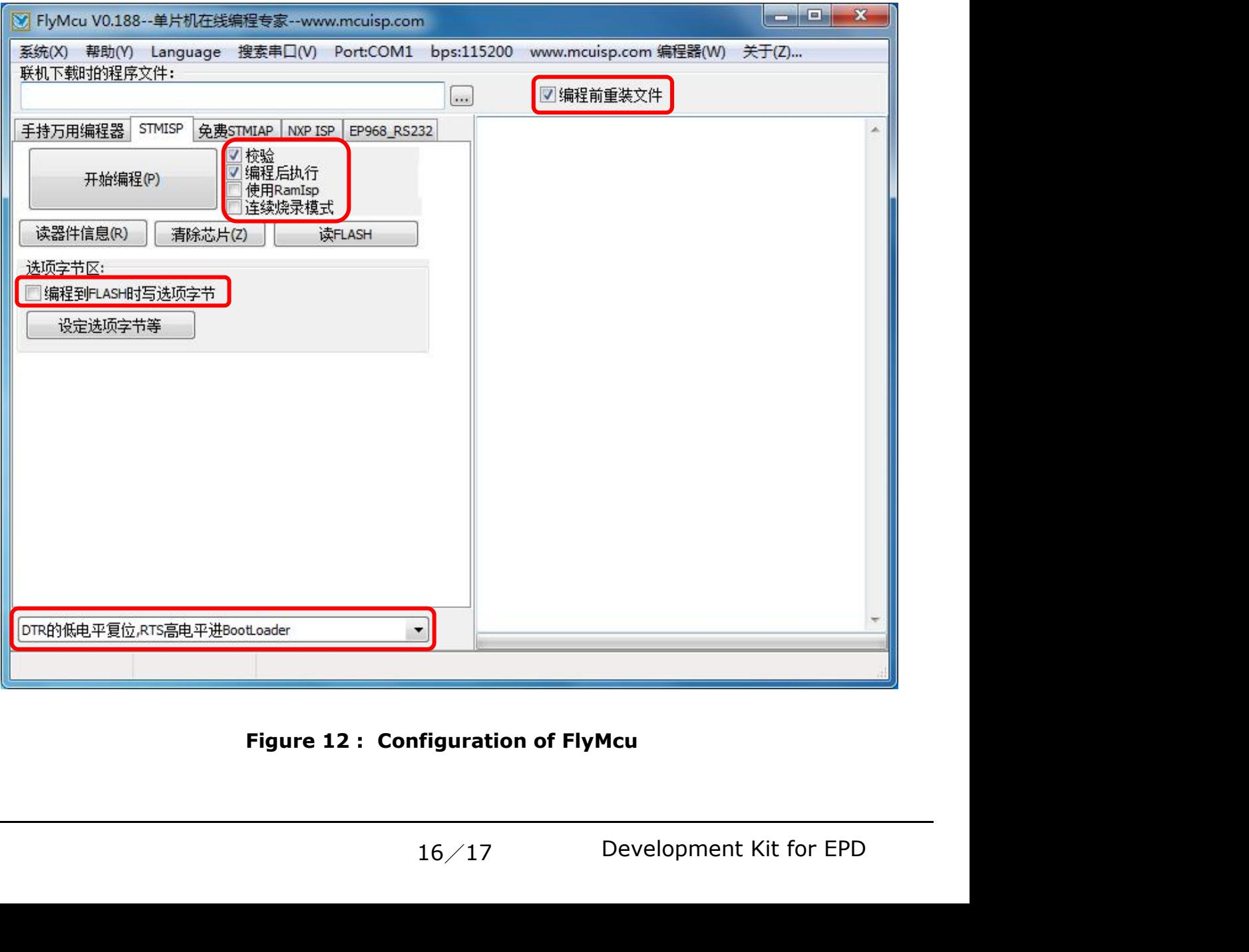

- 5) Click "搜索串口", choose the COM port corresponding to the<br>board, "bps" choose "115200".<br>6) Choose the program file with the file path: Project > Debug >
- **GooDisplay**<br>Click "搜索串ロ", choose the COM port corresponding to the<br>board, "bps" choose "115200".<br>Choose the program file with the file path: Project > Debug<br>obj > mdk.hex. **Example 10**<br>
5) Click "搜索串ロ", choose the COM port corresponding to the<br>
board, "bps" choose "115200".<br>
6) Choose the program file with the file path: Project > Debug ><br>
obj > mdk.hex.<br>
7) Click "开始编程" to download. **GooDisplay**<br>Click "搜索串ロ", choose the COM port correspi<br>board, "bps" choose "115200".<br>Choose the program file with the file path: Pro<br>obj > mdk.hex.<br>Click "开始编程" to download.<br>When download is complete, remove the shor **5)** Click "搜索串ロ", choose the COM port corresponding to the<br>board, "bps" choose "115200".<br>6) Choose the program file with the file path: Project > Debu<br>obj > mdk.hex.<br>7) Click "开始编程" to download.<br>8) When download is compl **5) Click "**<br>**8) Click " 搜索串口", choose the COM port corresponding to the<br>board, "bps" choose "115200".<br>6) Choose the program file with the file path: Project > Debug ><br>obj > mdk.hex.<br>7) Click "开始编程" to download.<br>8) When d**
- 
- 
- Click "搜索串ロ", choose the COM port corresponding to the<br>board, "bps" choose "115200".<br>Choose the program file with the file path: Project > Debug ><br>obj > mdk.hex.<br>Click "开始编程" to download.<br>When download is complete, remov 5) Click "搜索串口", choose the COM port corresponding to the<br>
board, "bps" choose "115200".<br>
6) Choose the program file with the file path: Project > Debug ><br>
obj > mdk.hex.<br>
7) Click "开始编程" to download.<br>
8) When download i Click "搜察軍日", choose the COM port corresponding to the<br>board, "bps" choose "115200".<br>Choose the program file with the file path: Project > Debug ><br>obj > mdk.hex.<br>Click "开始编程" to download.<br>When download is complete, remove board, "bps" choose "115200".<br>Choose the program file with the file path: Project > Debug ><br>obj > mdk.hex.<br>Click "开始编程" to download.<br>When download is complete, remove the short-circuit jumper<br>of P12 and re-energize the bo Choose the program file with the file path: Projec<br>
obj > mdk.hex.<br>
Click " $\# \# \# \#$ " to download.<br>
When download is complete, remove the short-cir<br>
of P12 and re-energize the board, then the progra<br>
If you want to chang 7) Click " $\#$   $\#$   $\#$   $\#$   $\#$   $\#$  to download.<br>
8) When download is complete, remove the short-circuit jumper<br>
of P12 and re-energize the board, then the program will run.<br>
9) If you want to change a image, you need en download is complete, remove the short-circuit jumper<br>
212 and re-energize the board, then the program will run.<br>
200 want to change a image, you need to use Keil4 to<br>
190 mge the image data (Figure 9), compile it (Figu P12 and re-energize the board, then the program will run.<br>
rou want to change a image, you need to use Keil4 to<br>
nge the image data (Figure 9), compile it (Figure 7) to<br>
lerate a new mdk.hex file, and then re-select the fi
-